# **HIKVISION**

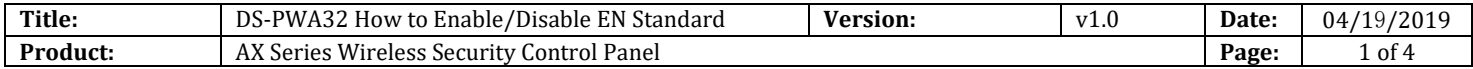

#### **Preparation**

- 1. AX Series Wireless Security Control Panel,V1.0.3 or above
- 2. iVMS-4200 or IE explorer

## **DS-PWA32 How to Enable/Disable EN Standard**

In order to separate the EN standard area and other areas, the customer can choose EN Standard or General standard, **the choose interface need login Setter user**.

**Step 1: Login admin user, enable Setter user at first**

**Step 2: Login Setter user, enable EN Standard.**

- **1. Login admin user.**
	- **1) User Management---User---Setter---Enable setter user**
	- 2) Click save
	- 3) Click Exit

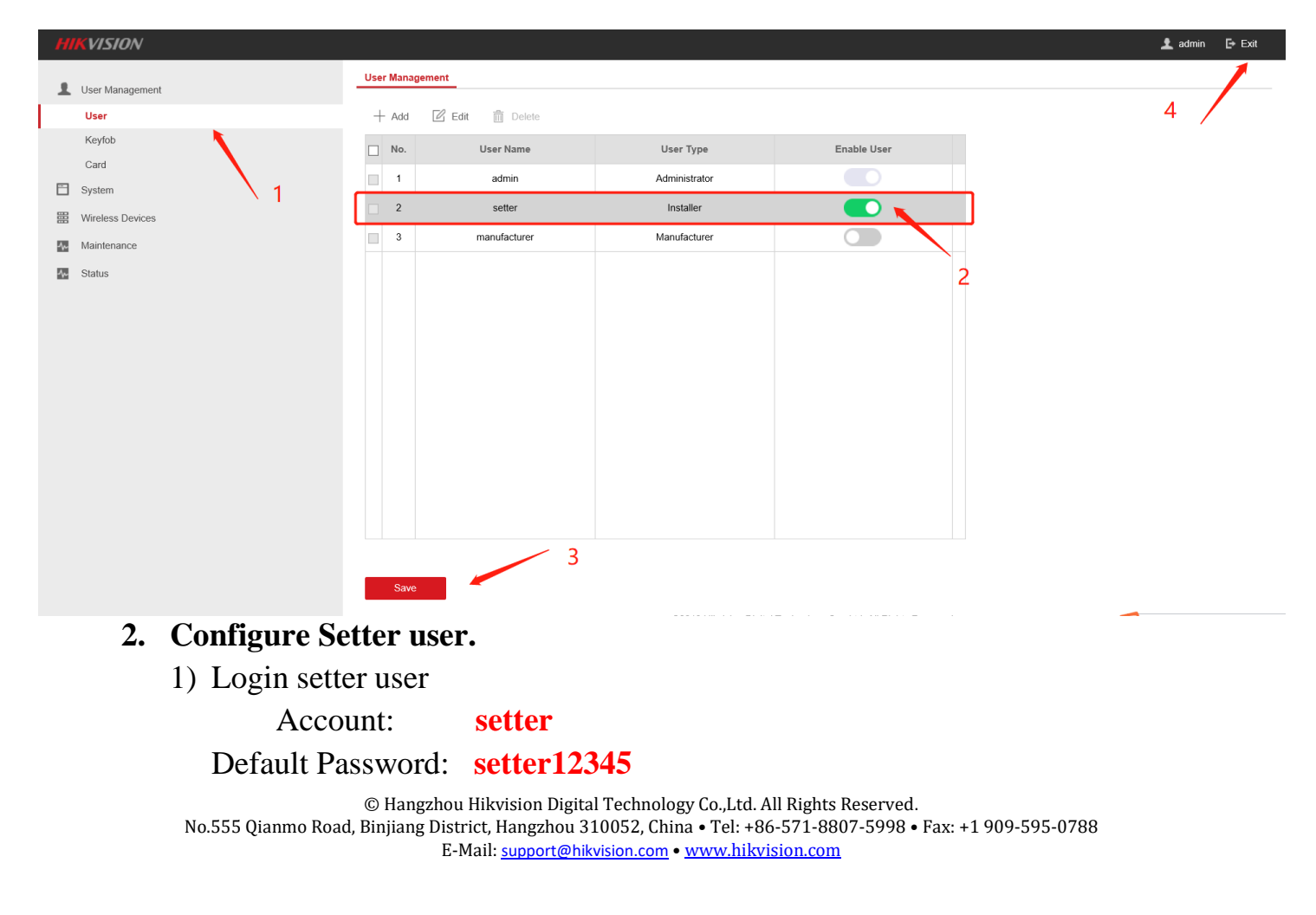

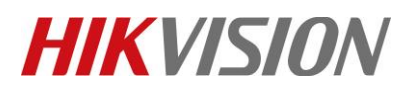

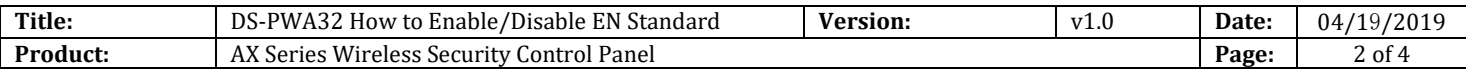

## 2) Click Login

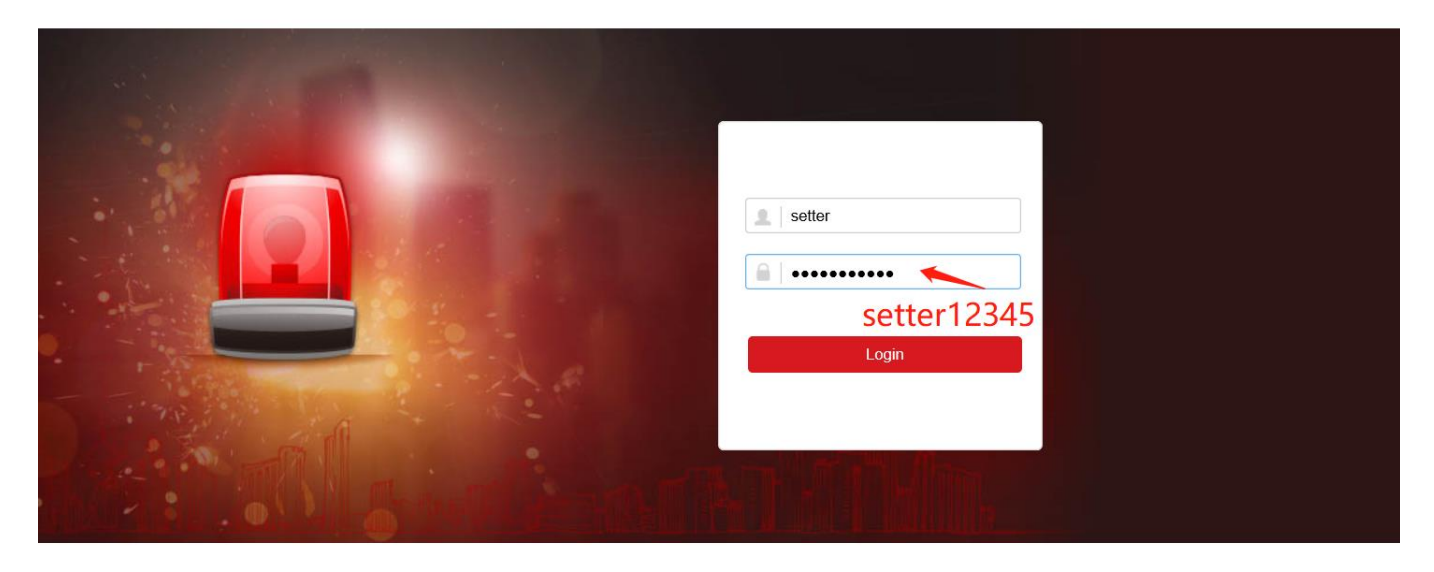

@2019 Hikvision Digital Technology Co., Ltd. All Rights Reserved.

- 3) Select **System---System Maintenance---Certificate Standard---EN Standard**
- 4) Click Save.

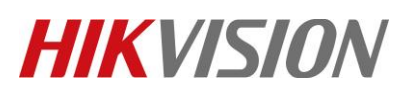

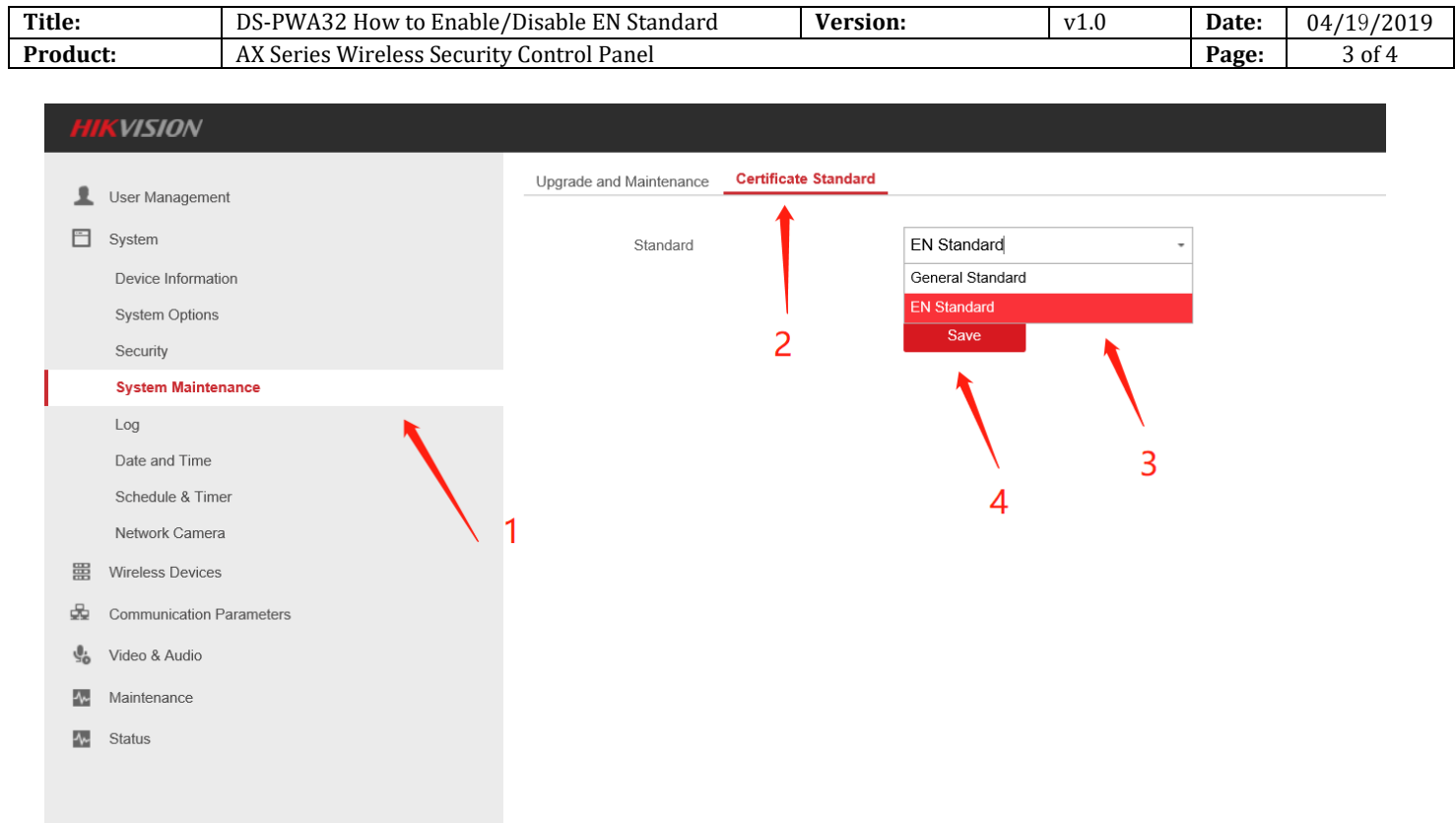

5) The device will complete the certificate standard editing after reboot, click OK.

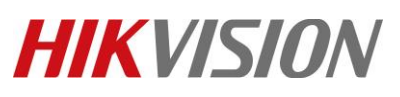

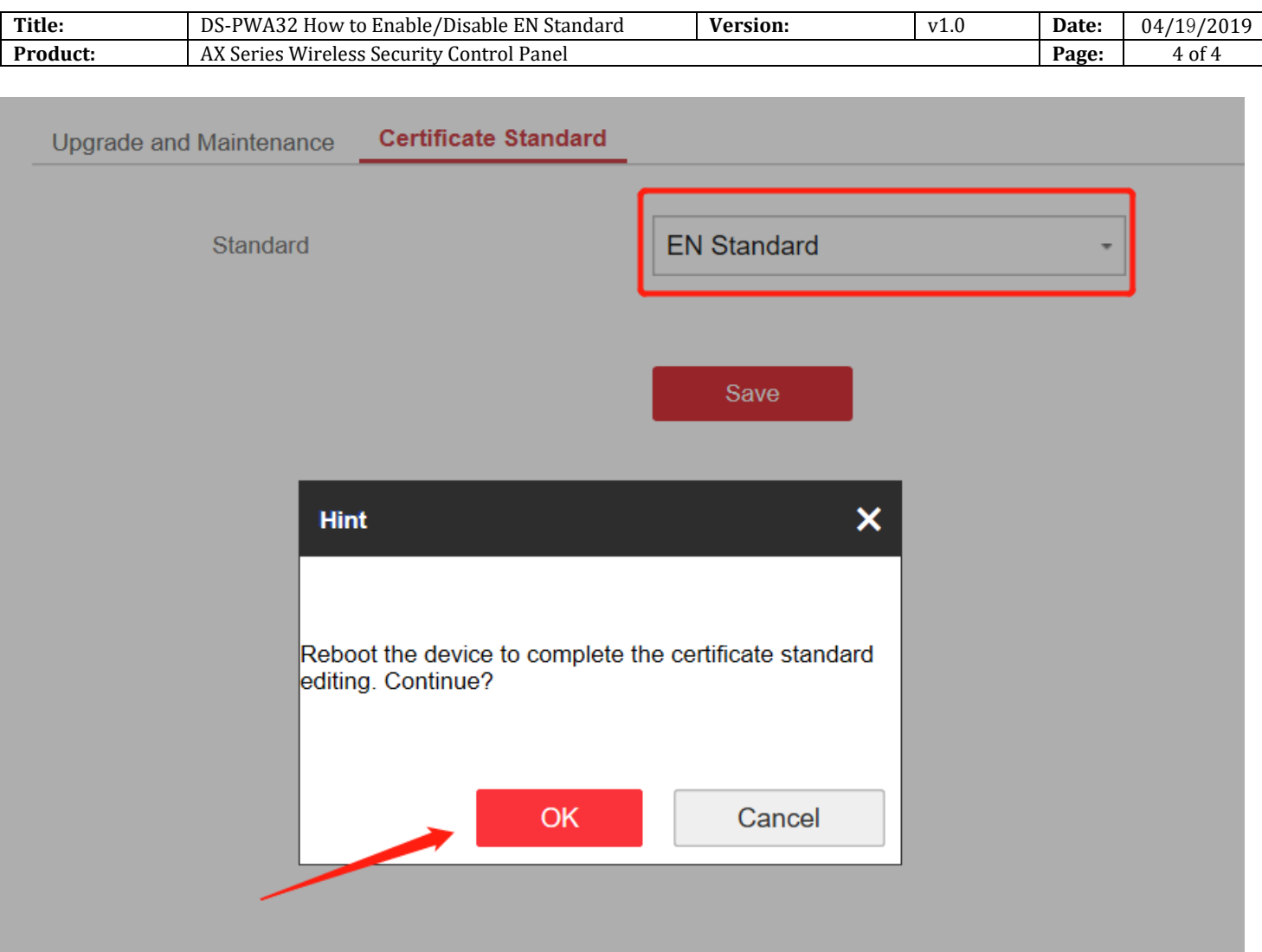

### **3. Change to General standard.**

1) Login setter user

Account: **setter** 

Default Password: **setter12345**

- 2) Click Login
- 3) Select **System---System Maintenance---Certificate Standard---General Standard**
- 4) Click Save.
- 5) The device will complete the certificate standard editing after reboot, click OK.

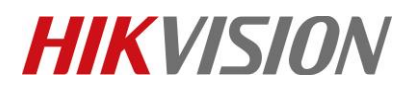

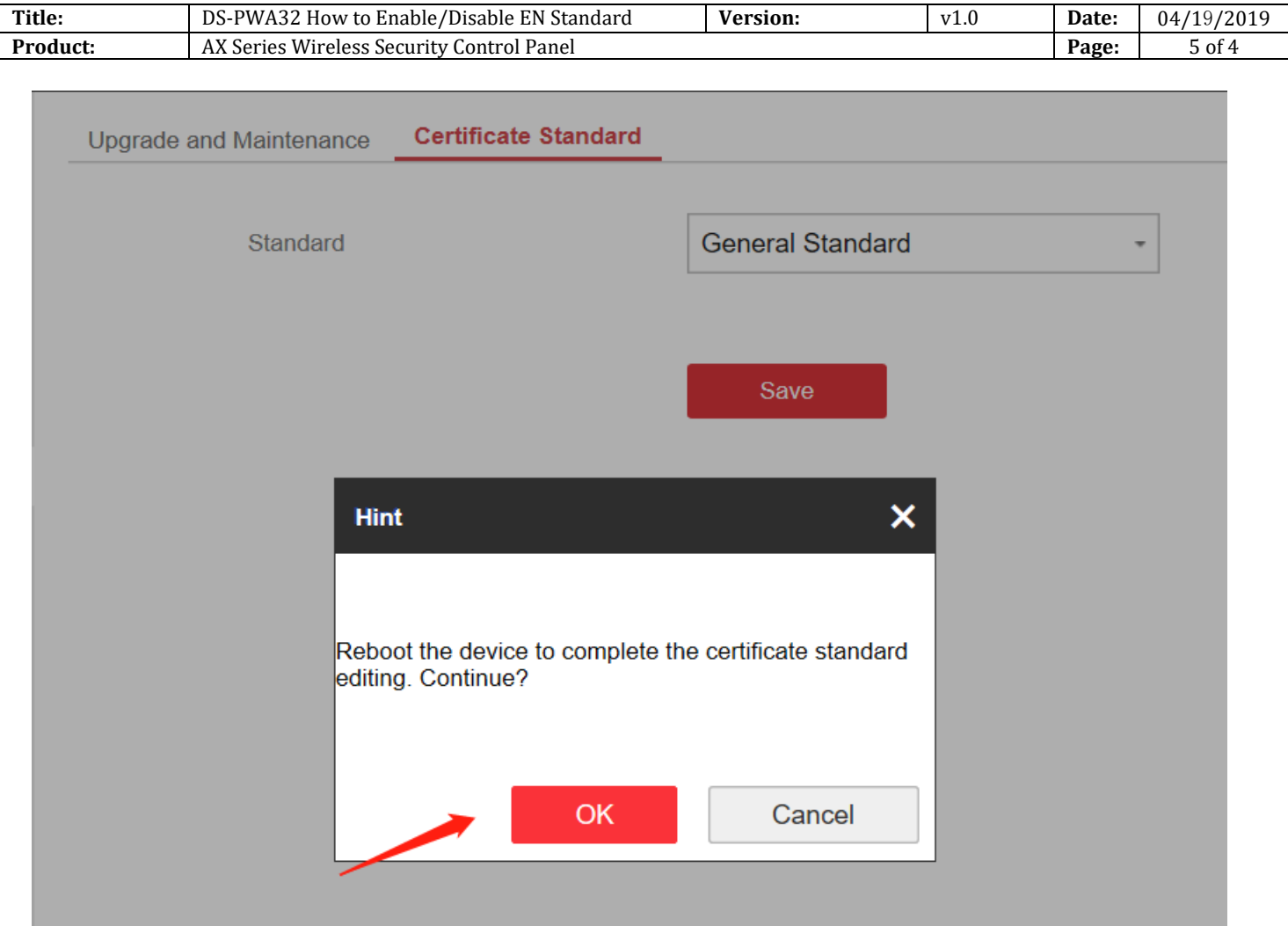

## **First Choice for Security Professionals** *HIKVISION* **Technical Support**